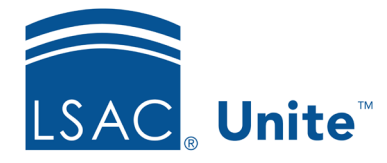

Unite Education Program v10.0 Job Aid: 5172

# **Edit Contact Information for a Person**

Contact cards provide fast access to contact information that you can view or edit without having to open a full person record. On the contact card, you can access the current address, primary and secondary email addresses, phone numbers, and preferred method of contact. You can also add a contact note to a person's contact log. The steps for editing contact information differ depending on whether you want to make edits on a contact card or open and edit the full person record.

# **To edit contact information on a contact card**

- 1. Open a browser and log on to Unite.
- 2. On the main menu, click PEOPLE.
- 3. Find the person record you want to edit.

#### **Note**

You can find person records by performing a search, opening a view on the *Search Results* tab, or checking the *Recents* grid.

- 4. In the **Contact** column, click  $\boxed{Q\equiv}$ .
- 5.  $Click **Edit**$
- 6. Update contact information as needed.
- 7. Click Save
- 8. Click **X** to close the *Contact Card* window or click **Go to Full Record** to open the full person record.

## **To edit contact information on a full person record**

- 1. Open a browser and log on to Unite.
- 2. On the main menu, click PEOPLE.
- 3. Find and open the person record.

#### **Note**

You can find person records by performing a search, opening a view on the *Search Results* tab, or checking the *Recents* grid. Each person name is a hyperlink to open the record.

- 4. Click Edit
- 5. Click  $\vee$  to expand the *Contact Information* section.
- 6. Update contact information as needed.
- 7. Click save
- 8. Click  $\begin{array}{|c|c|} \hline \end{array}$  to close the person record.

### **Related resources**

- 5433 Perform a Person Search
- 5743 Open a Person Record
- 5448 Apply the Same Edits to a Group of Person Records
- 5449 Apply Different Edits to a Group of Person Records